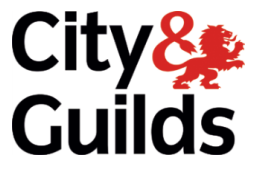

## **7574-12 ITQ for IT Users**

## **Instructions to Centres on the use of Google Drive**

 $B$  before  $\frac{1}{2}$  become that  $\frac{1}{2}$  is determined that  $\frac{1}{2}$  considers  $\frac{1}{2}$  considers  $\frac{1}{2}$  considers  $\frac{1}{2}$  considers  $\frac{1}{2}$  considers  $\frac{1}{2}$  considers  $\frac{1}{2}$  considers  $\frac{1}{2}$  considers Firefox web browser as Internet Explorer can cause conflicts with the Google Drive system.

Please note all screen shots were produced during march 2015, due to the mathematic pages, the nature pages,  $\frac{1}{\sqrt{1-\frac{1}{\sqrt{1-\frac{1$ 

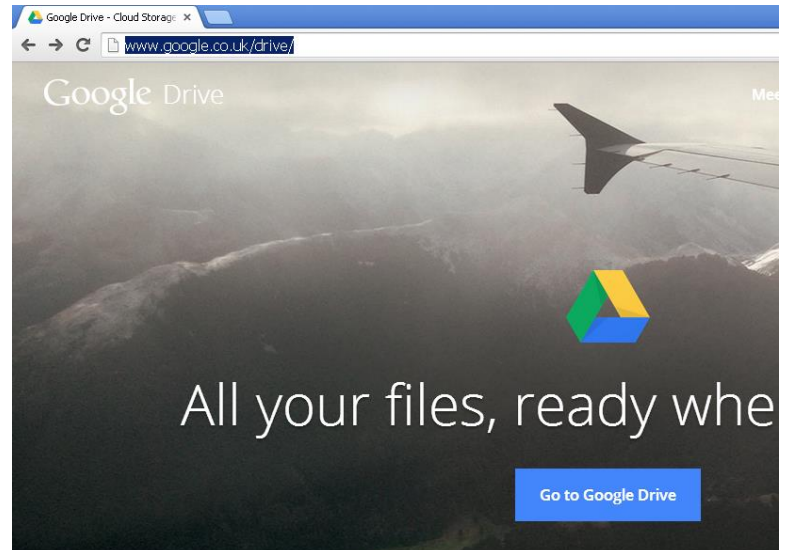

To access the Drive, navigation of the using the using using the using of the using the using of the using of the using of the using of the using of the using of the using of the using of the using of the using of the usin  $\mathbf{y}$  becomes to be browser to be the set of the set of the set of the set of the set of the set of the set of the set of the set of the set of the set of the set of the set of the set of the set of the set of the set

http://www.google.co.uk/drive/

Click on the Go to Google Drive link.

You will be presented with the Google<br>sign in screen. sign in screen.

This will look similar to the screen shown below.

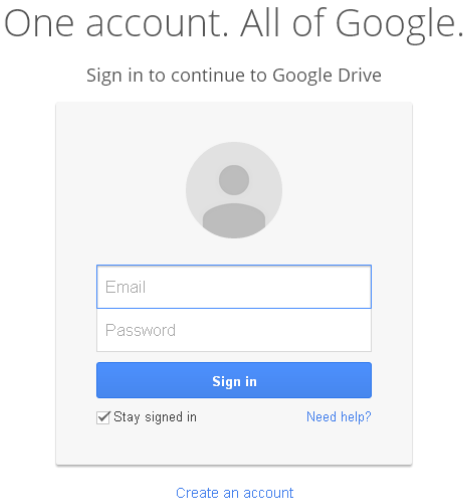

Login in using the username and<br>password provided to you by City and Guilds. (It is essential that the username and or password are **not modified at any point). not modified at any point**).

Enter your username and password.<br>and click on the Sion in link and click on the Sign in link.

Once you have logged in, you will be presented with the Google Drive presented with the Google Drive<br>Screen shown over nage Screen shown over page.

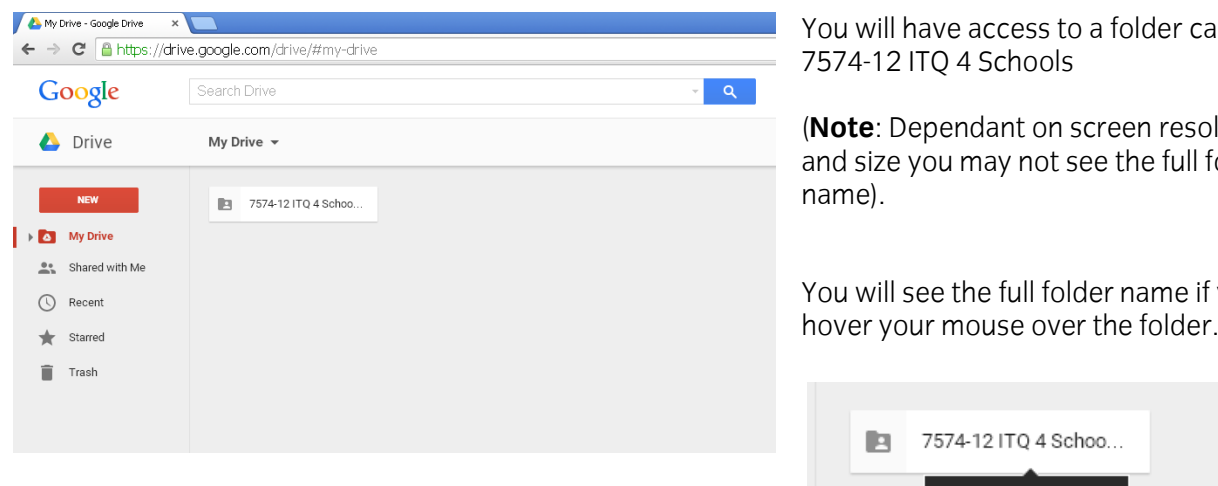

ill have access to a folder called<br>|2 ITQ 4 Schools

and size you may not see the full folder and size you may not see the full folder.<br>name)

ill see the full folder name if you<br>your mouse over the folder.

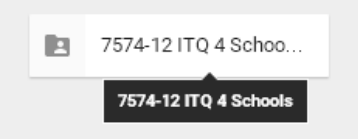

If you double click the folder you will be presented with three further folders as shown below.

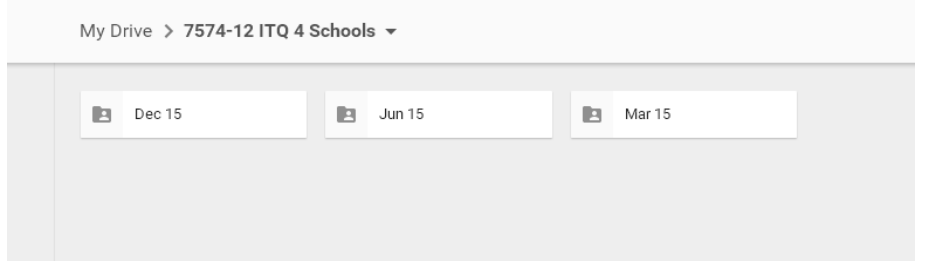

Again if you wish to access any of these folders, double click the folder that represents the month<br>in which your learners will undertake their exam. We will discuss later how you should set up  $\frac{1}{2}$  learners folders prior to unloading in to Google Drive learners folders prior to uploading in to Google Drive.

When you double click on the folder Mar 15 you will see a screen similar to the one shown below.

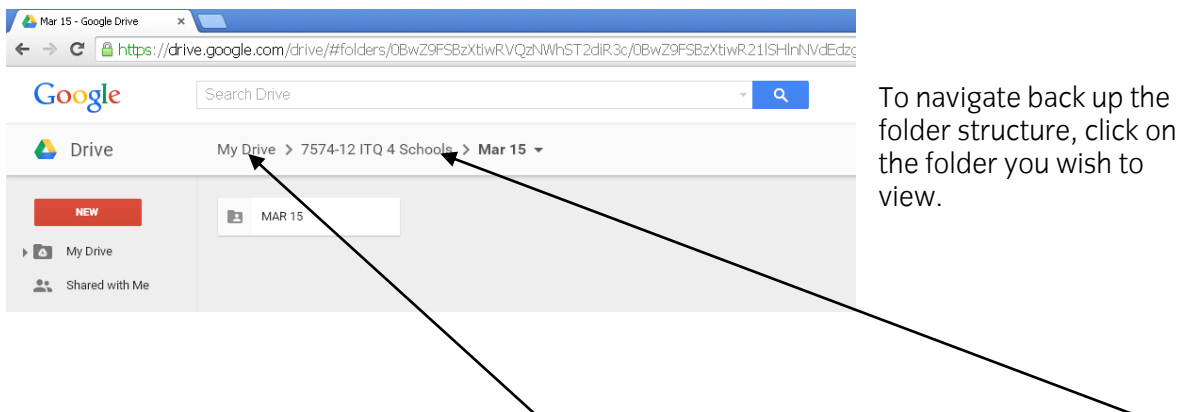

For example to navigate back to My Drive, click, or to navigate to the 7574-12 ITQ 4 Schools click

 $\frac{1}{2}$  the nage just helow the NFW button the page, just below the NEW button.

You can then navigate back down through the hierarchical folder structure using the double click process.

On completion of the assessment, the files produced by each student within their e-portfolio, should be copied/moved to a hierarchical folder structure set up in the following format.

**Root folder** named as **MMM YY** for example **MAR 15** (this will be based on the Month and year in which the assessment is undertaken), **sub folders** should then be created for **each learner** in the following format. the following format.

**CG STUDENT NUMBER** (all seven characters) **FIRST NAME SURNAME** for example

## **1234567 FRED BLOGGS**

Each student folder should contain the learner files produced during their course, which the<br>learner may make reference to during their assessment. Files should be named appropriately to allow the marking team at City and Guilds to identify files by name. Rather than Document 1, Presentation 2 etc.

Screenshot below shows a sample folder structure.

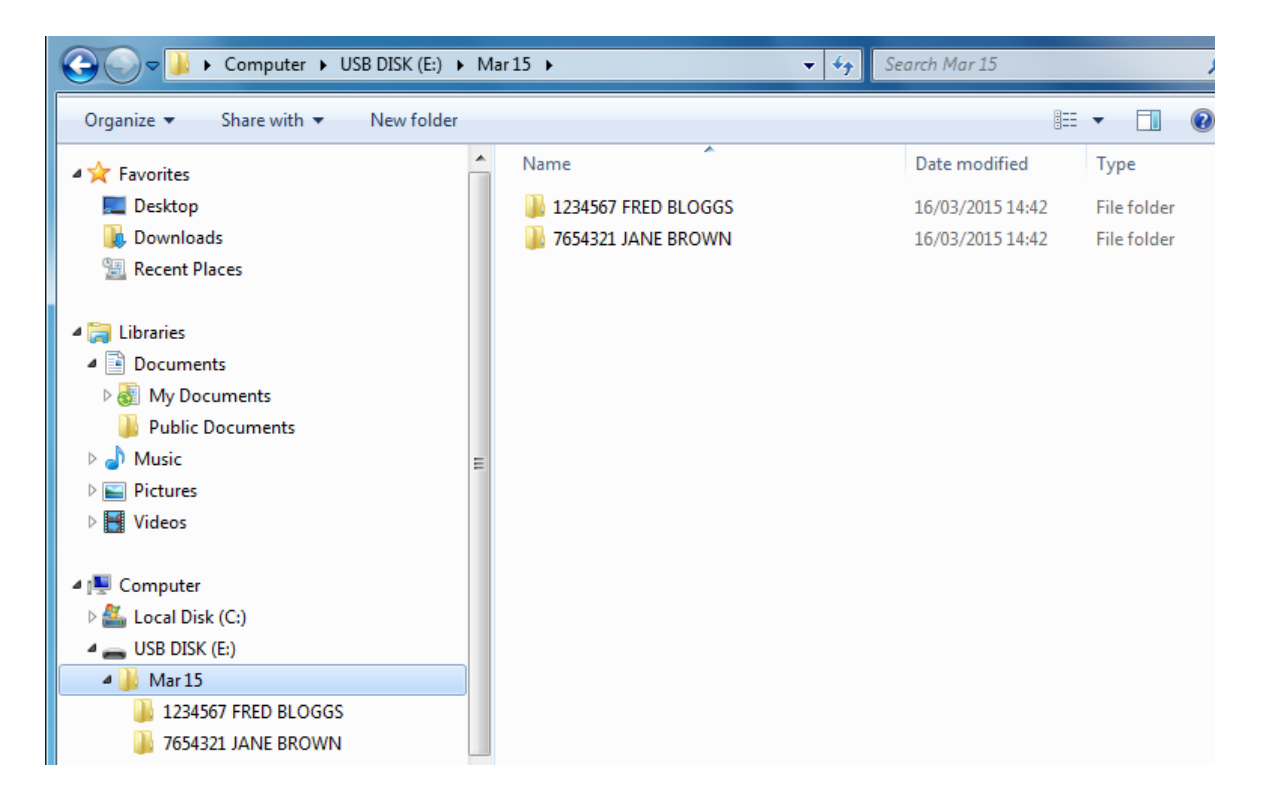

on completion of the assessment the full folder structure chomines uploaded to Google Drive by uploaded to Google Drive by up. navigating to the appropriately named folder Mar 15, Jun 15 or Dec 15.

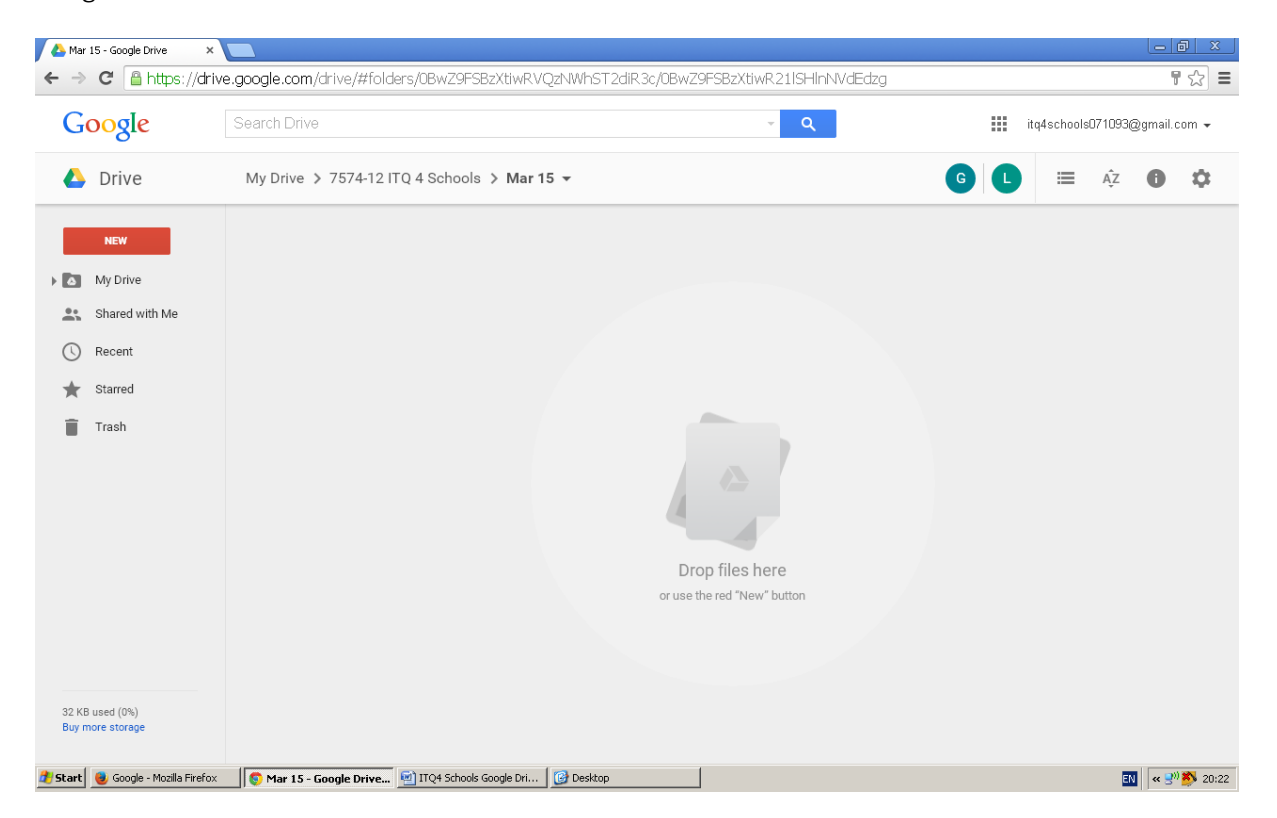

Google Drive will look similar to the screen shown below.

The main part of the proviser and release the main part of the browser and release.

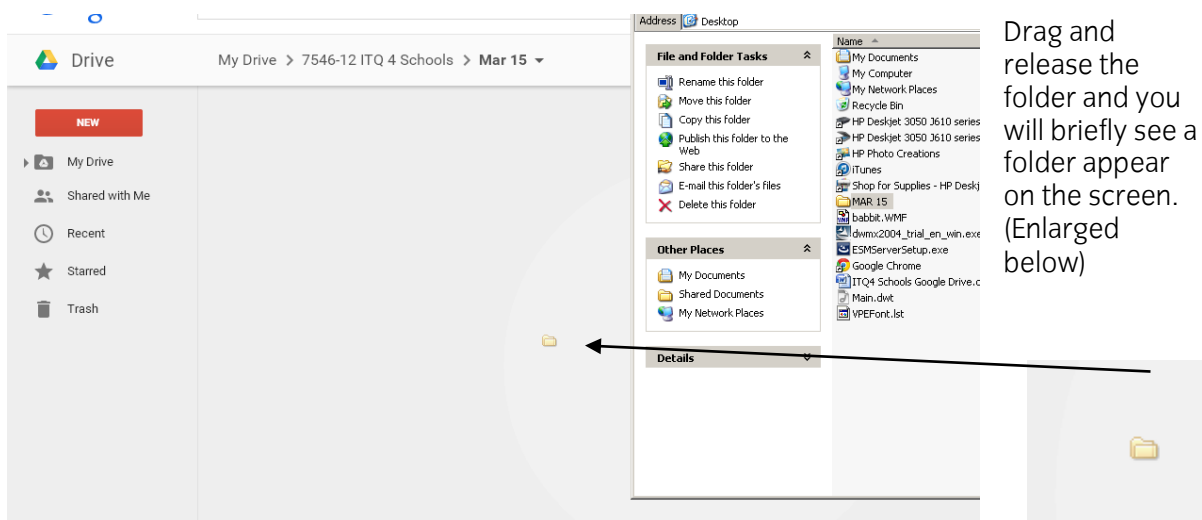

Towards the bottom of the screen you will see the folders and files you have produced being uploaded.

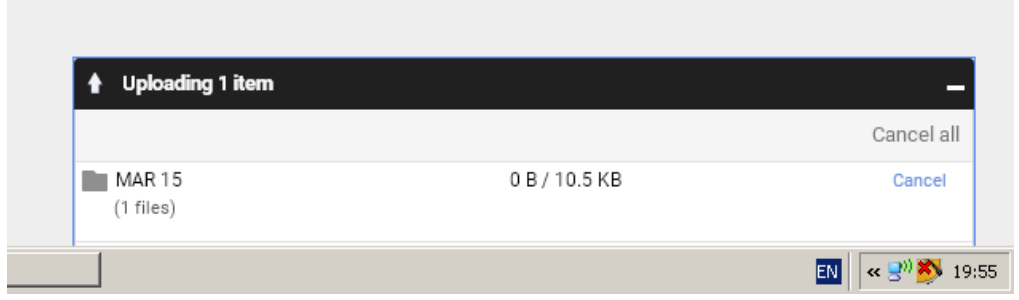

Once the upload is completed, the dialogue box at the bottom of the screen will look similar to that shown below.

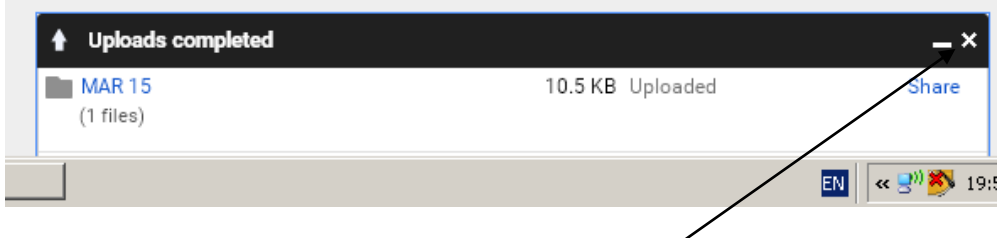

You can then close the dialogue box by clicking on the **X**. At that point the Google account should  $\log_0$  be  $\log_1$  all  $\log_1$  is the city and  $\log_1$  and  $\log_1$  and  $\log_1$  and  $\log_1$ 

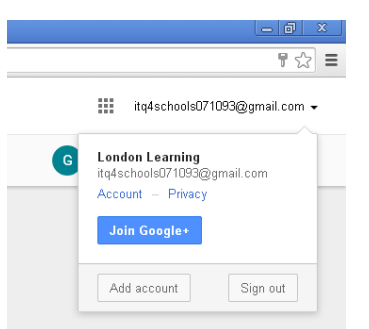

The account should be logged out by, clicking on the drop down<br>arrow next to the account name in the top right hand corner. Then arrow news to the account name in the top right hand corner. Then<br>selecting Sign Out selecting Sign Out.

## **At no point should centres modify any account details including folder names, account name and passwords.**

 $\sum_{i=1}^{n}$ 

City & Guilds, Assessment Team 5 by email **TEAM5ADMIN@cityandguilds.com** alternatively our customer contact centre on 0844 543 0000. customer contact centre on 0844 543 0000.